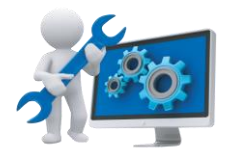

**Paso 1:** Inicia Sesión con tu usuario y contraseña del SII.

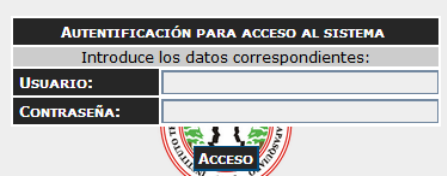

**Paso 2:** Selecciona la opción Información-Mantenimiento.

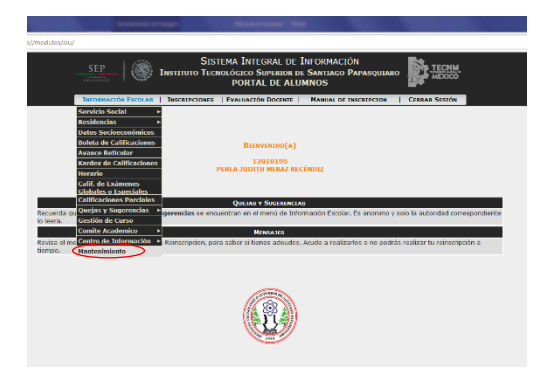

**Paso 3:** Enseguida aparecerá la pantalla de bienvenida y deberás dar clic en Solicitudes-Registrar Solicitud.

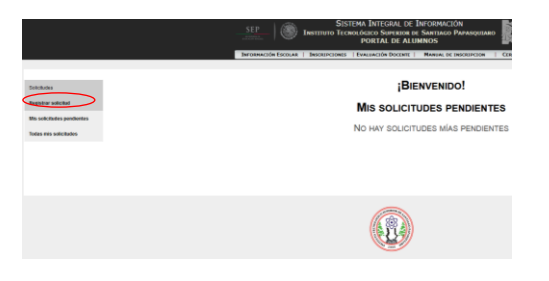

## MANUAL DE USUARIO "SOLICITUD DE MANTENIMIENTO"

**Paso 4:** En el formulario que se muestra, deberás llenar los campos adecuadamente y finalmente registrar tú solicitud.

## **REGISTRAR UNA NUEVA SOLICITUD**

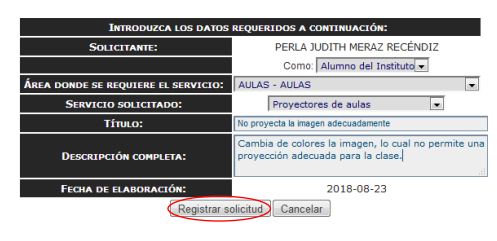

**Paso 5:** Deberás esperar a que los encargados de Centro de Cómputo resuelvan tú solicitud. La solicitud pasará por tres status, donde al resolver el problema, tú como solicitante deberás evaluar el trabajo realizado.

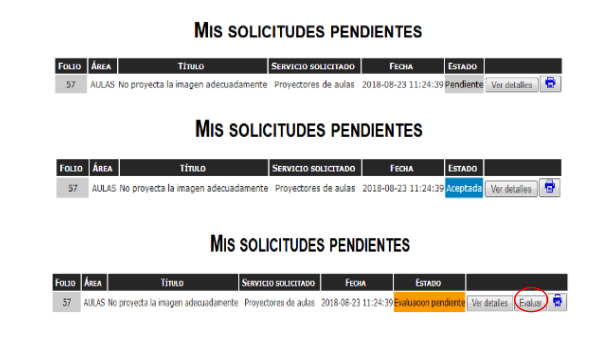

**Paso 6:** Enseguida aparecerá la pantalla en la que deberás evaluar el trabajo, seleccionando las estrellas que proyecten el resultado de tu conformidad.

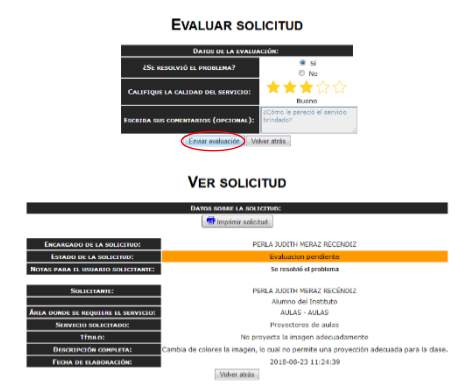

**Paso 7:** En caso de que tú problema no haya sido resuelto, tienes opción de seleccionar **NO** y escribir por qué no estas satisfecho. Deberás realizar una nueva solicitud para el problema.

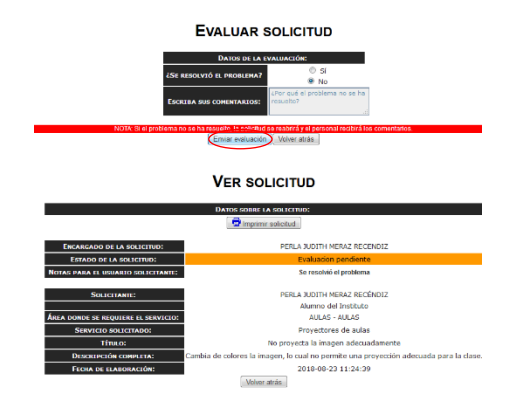